#### **THE STATE EDUCATION DEPARTMENT** / THE UNIVERSITY OF THE STATE OF NEW YORK

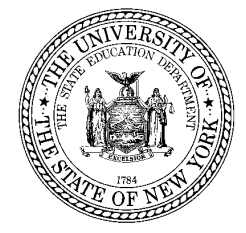

**STAC, Special Aids and Medicaid Unit**  89 Washington Avenue • Room 514 EB • Albany, NY 12234 Tel: (518) 474-7116 · FAX: (518) 402-5047 E-mail: omsstac@mail.nysed.gov Website: http://www.oms.nysed.gov/stac

**April 2014** 

# **Guide to Online Verification of 10-Mo. State-Supported Placements**

Verification Required for Reimbursement of Education Tuition paid to §4201 Schools Online Screen: **DVSSY**

This screen is used by school district personnel to verify 10-Month STAC records for students attending §4201 State-Supported Schools.

### **Differences from Online Verification for Other Private Placements:**

- All §4201 State-Supported placements require Nondistrict Unit approval. For initial placements and changes in placement, paper STAC-1s are submitted to the Nondistrict Unit for approval and are then forwarded to the STAC Unit to be added to the system.
- Verification must be completed for both the 4-Month and 10-Month verification periods, as well as after any changes are made to records.
- The verification deadlines are different than for other private placements.

## **Online Instructions for Verifying for the 4-Month Period:**

- 1. Go to the online screen named **DVSSY** (4201 AVL/Update/Display).
- 2. Select the **School Year** from the Drop Down Menu
- 3. Click the **button** button
- 4. Select the first 4201 School from the Drop Down Menu
	- If there are no providers listed, or if the provider you're looking for isn't present, submit a Request for Addition to Drop Down Menu Form.
- 5. Make sure the **Unverified** radio button is selected in the box at the top-right of the screen.
- 6. Click the  $\boxed{\text{Get AVL}}$  button.

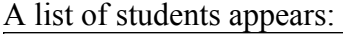

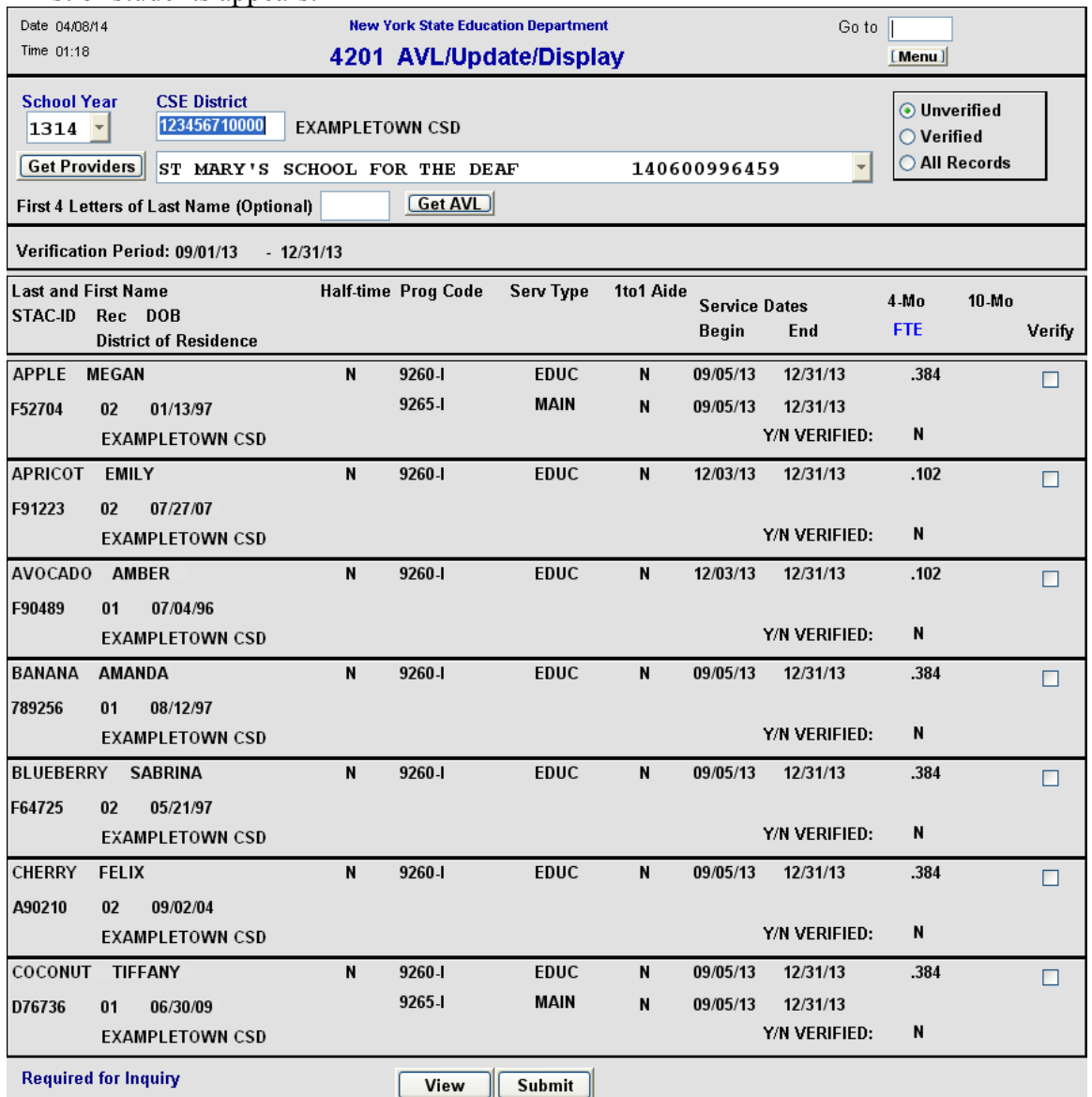

If you get the message "07 No more records on file", all of the records associated with your district for that provider are visible on the screen. If you get the message "07 More records on file", there are more records associated with your district for that provider than can fit on one screen.

- 7. Compare the data presented to your district's data. If the student left the placement prior to 12/31, take particular care to ensure the service end date listed is correct. If anything appears to be incorrect, contact the STAC Unit to address the issue.
- 8. If everything looks good for the record, check the **Verify** box for the record. Repeat steps 6 and 7 for all of the other records listed on the screen.
- 9. Click the  $\boxed{\text{Submit}}$  button.
- 10. The checked records should disappear from the list of unverified records.
- 11. Contact the STAC Unit if any students are missing from the list.
- 12. Once you've verified all of the records that are ready to be verified, click the Verified radio button in the box in the top-right corner of the screen.
- 13. Click the  $\boxed{\text{Get AVL}}$  button again.
- 14. Cycle through the list and make sure all of the students that should be verified are verified. There should be a "Y" under the **4-Mo** column and the **Verify** box should be checked.

# **Online Instructions for Verifying for the 10-Month Period:**

- 1. Go to the online screen named **DVSSY** (4201 AVL/Update/Display).
- 2. Select the **School Year** from the Drop Down Menu
- 3. Click the **Butter Providers** button
- 4. Select the first 4201 School from the Drop Down Menu
	- If there are no providers listed, or if the provider you're looking for isn't present, submit a Request for Addition to Drop Down Menu Form.
- 5. Make sure the **Unverified** radio button is selected in the box at the top-right of the screen.
- 6. Click the  $\boxed{\text{Get AVL}}$  button.

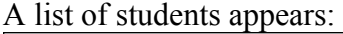

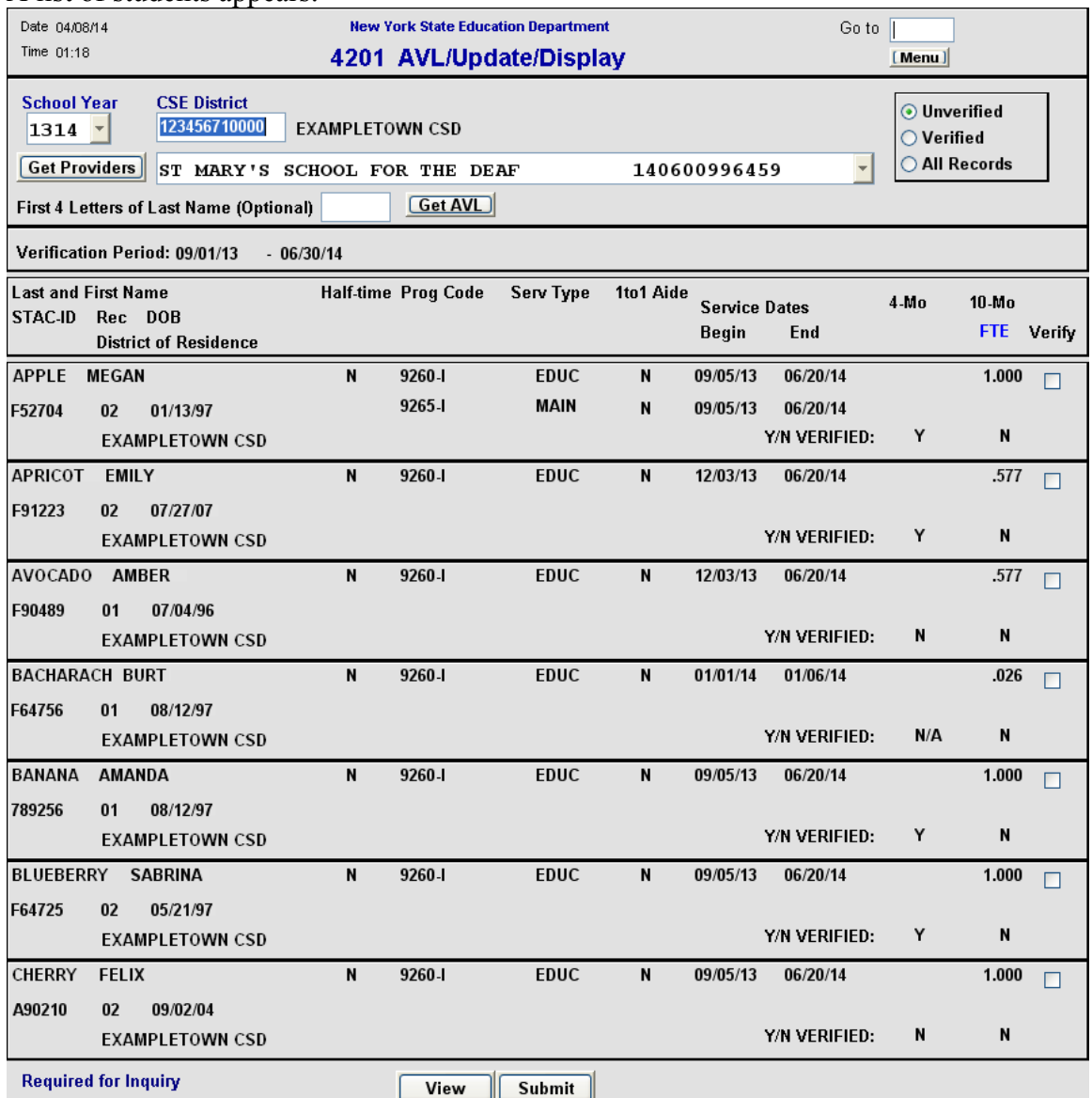

If you get the message "07 No more records on file", all of the records associated with your district for that provider are visible on the screen. If you get the message "07 More records on file", there are more records associated with your district for that provider than can fit on one screen.

- 7. Compare the data presented to your district's data. If anything appears to be incorrect, contact the STAC Unit to address the issue.
	- If there is a "Y" under the **4-Mo** column on the **Y/N VERIFIED** line, it means the record *was* verified during the 4-Month verification period.
	- If there is an "N" under the **4-Mo** column on the **Y/N VERIFIED** line, it means the record was *not* verified during the 4-Month verification period.
	- If there is an "N/A" under the **4-Mo** column on the **Y/N VERIFIED** line, it means the start date for the record is after the end of the 4-Month education period.
- 8. If everything looks good for the record, check the **Verify** box for the record. Repeat steps 6 and 7 for all of the other records listed on the screen.
- 9. Click the  $\begin{array}{|c|c|c|}\n\hline\n\textbf{Submit} & \textbf{button.} \\
\hline\n\end{array}$
- 10. The checked records should disappear from the list of unverified records.
- 11. Contact the STAC Unit if any students are missing from the list.
- 12. Once you've verified all of the records that are ready to be verified, click the Verified radio button in the box in the top-right corner of the screen.
- 13. Click the **Get AVL** button again.
- 14. Cycle through the list and make sure all of the students that should be verified are verified. There should be a "Y" under the **10-Mo** column and the **Verify** box should be checked.